# Webユーザインターフェイスを使用したCatalyst 1200および1300スイッチのDay Zero設定

# 目的

この記事の目的は、Webユーザインターフェイス(UI)を使用して、Catalyst 1200また は1300スイッチのデイゼロセットアップを行うことです。

# 適用可能なデバイス | [Software Version]

- Catalyst 1200 | 4.0.0.91[\(データシート](/content/en/us/products/collateral/switches/catalyst-1200-series-switches/nb-06-cat1200-ser-data-sheet-cte-en.html))
- Catalyst 1300 | 4.0.0.91[\(データシート](/content/en/us/products/collateral/switches/catalyst-1300-series-switches/nb-06-cat1300-ser-data-sheet-cte-en.html))

# はじめに

中小規模のビジネスに適した、手頃な価格で導入が簡単なスイッチをお探しですか。 Cisco Catalyst 1200および1300スイッチは、高度なスイッチング機能と高度なセキュ リティを提供し、Cisco Business DashboardまたはCisco Business Mobile Appを使用 して簡単に管理できる機能を備えています。

Catalyst 1200および1300スイッチの詳細については、次のページを参照してください 。

- [Cisco Catalyst 1200または1300シリーズスイッチにアップグレードする理由の機能比較](/content/en/us/products/collateral/switches/catalyst-1200-series-switches/nb-06-cat1200-1300-ser-upgrade-cte-en.html)
- [Cisco Catalyst 1200および1300シリーズスイッチの概要](/content/en/us/products/collateral/switches/catalyst-1200-series-switches/nb-06-cat1200-1300-ser-aag-cte-en.html)

また、次のハードウェアインストレーションガイドを参照して作業を開始することも できます。

- [Cisco Catalyst 1200ハードウェアインストールガイド](https://hig-catalyst-1200.cisco.com/)
- [Cisco Catalyst 1300ハードウェアインストールガイド](https://hig-catalyst-1300.cisco.com/)

Web UIを使用したCatalyst 1200または1300スイッチのゼロデイ設定から始めましょ う。

# ゼロデイ設定

手順 1

ユーザ名とパスワードを入力して、スイッチにログインします。これは新しく開封し ー<br>たばかりのスイッチなので、デフォルトのユーザ名とパスワードはCiscoです。[Log In] をクリックします。

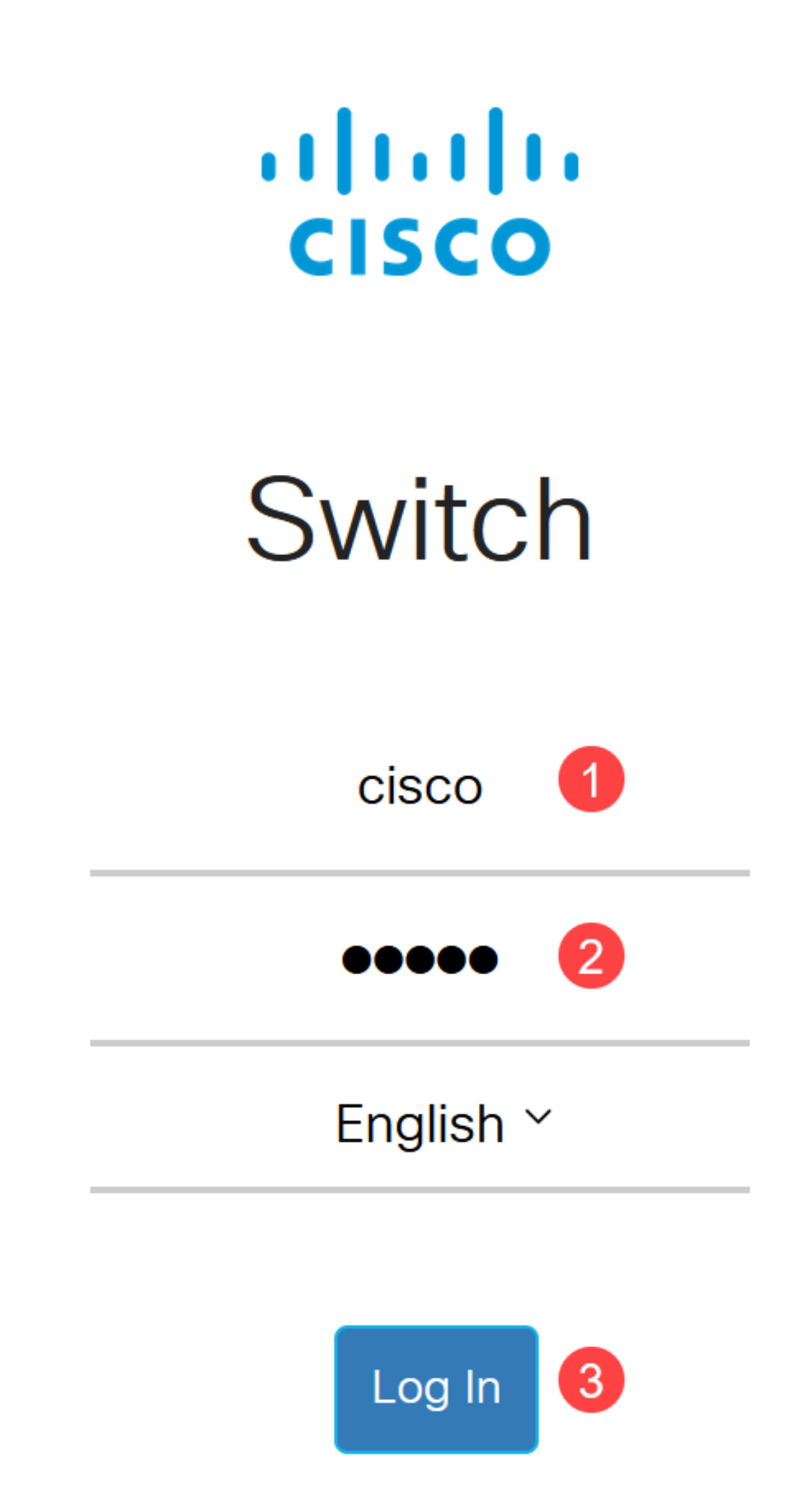

ログインすると、新しいユーザ名とパスワードの設定を求められます。新しいユーザ 名はCisco以外にする必要があります。この例では、adminです。

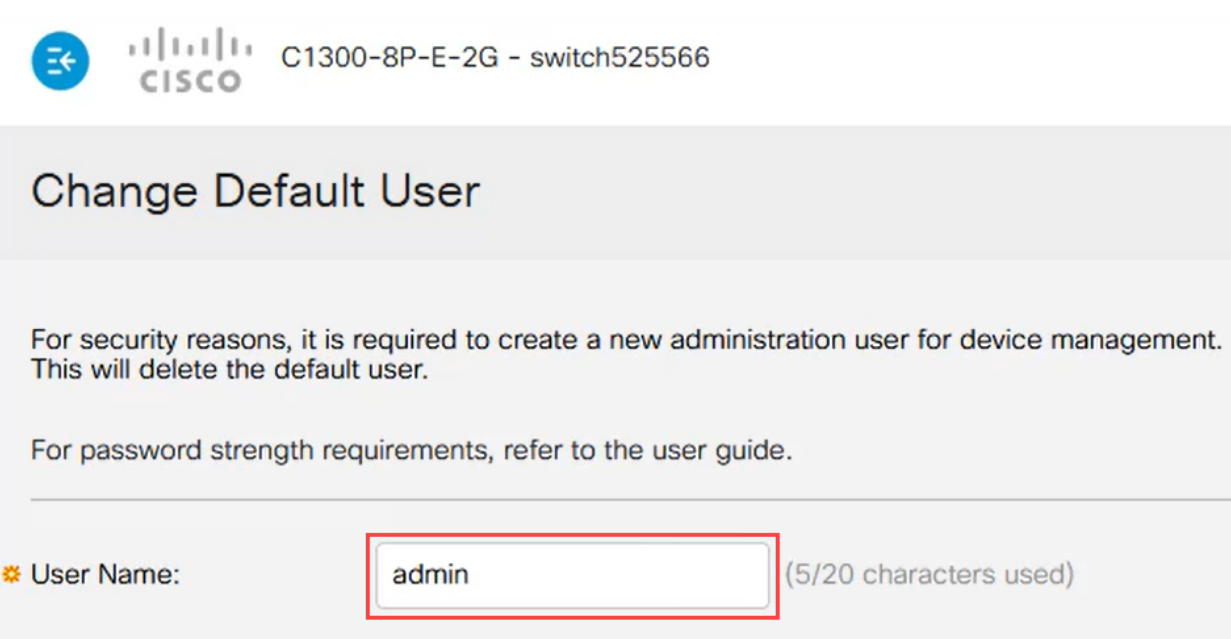

# 手順 3

Suggest Passwordオプションをクリックすると、そのパスワードが表示されます。強 力なパスワードが提供されます。Copy to Clipboardをクリックし、Passwordフィール ドにペーストします。

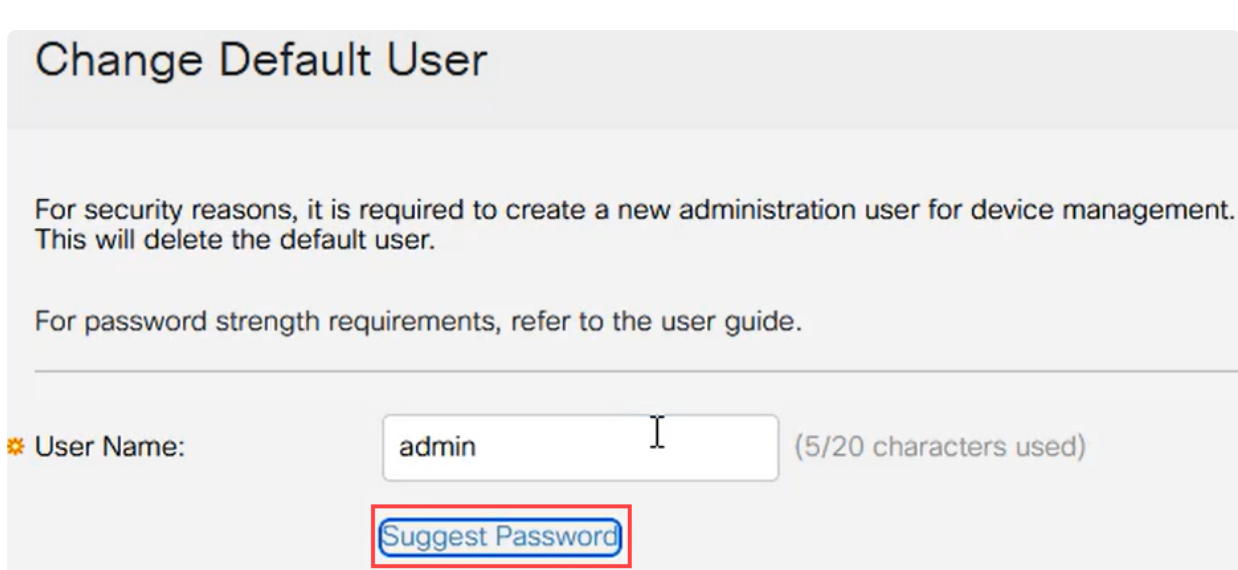

## または、標準の要件を満たす独自のパスワードを入力することもできます。

### ● CiscoまたはCiscoの変種の語は使用できません。

- 既知のユーザ名とパスワードは受け入れられません。
- 「パスワード」や「Catalyst」という言葉は使用できません。

● 連続して3つ以上の文字を繰り返して使用することはできません。たとえば、111は受け入れら れません。

● 123のように連続する2つ以上の文字を使用することはできません。

# 表示されたフィールドにパスワードを入力し、もう一度パスワードを入力して、 Applyをクリックします。

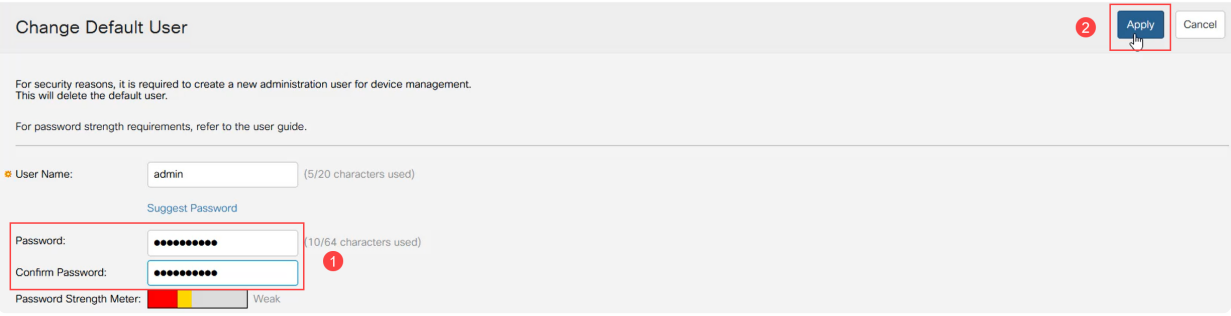

# 手順 5

ログインを求めるプロンプトが表示されます。前の手順で設定したユーザ名とパスワ ードを入力し、Log Inをクリックします。

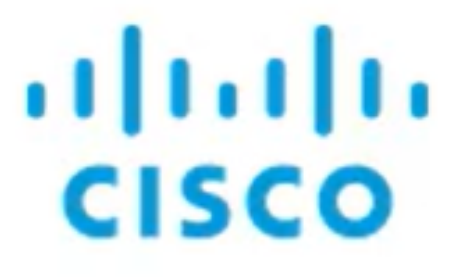

# Switch

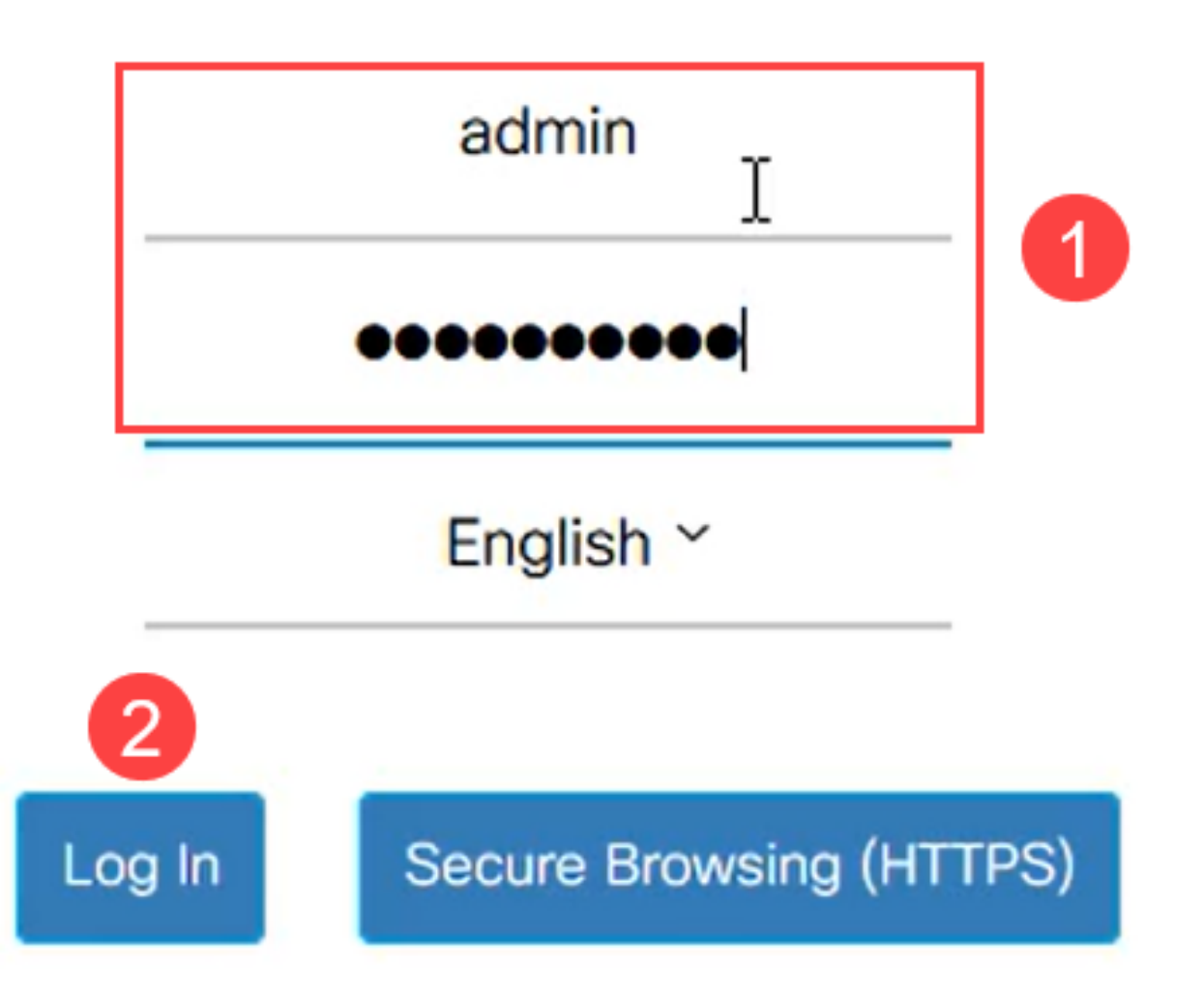

# 初期設定オプション

DHCPを使用するのではなく、スタティックIPアドレスを設定する場合は、次の手順 に従います。

手順 1

メインメニューで、IPv4 Configuration > IPv4 interfaceの順に選択します。

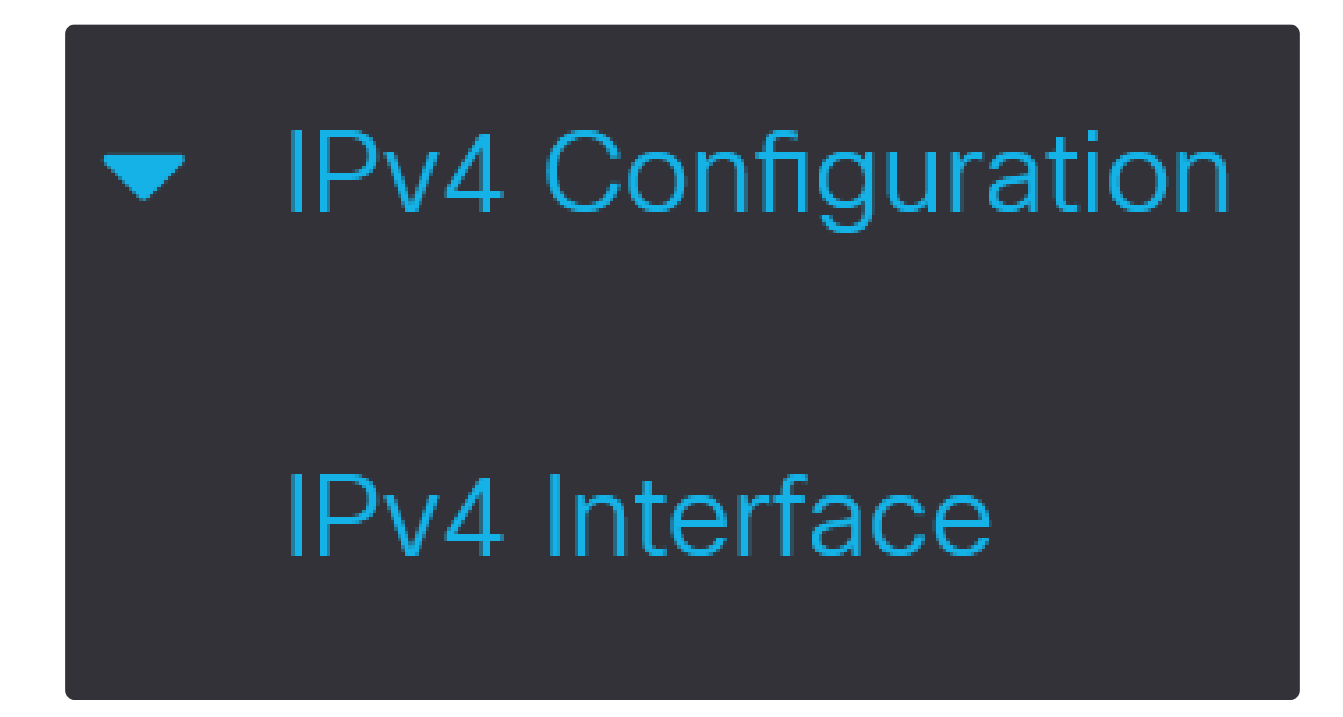

手順 2

インターフェイスを選択し、editをクリックします。

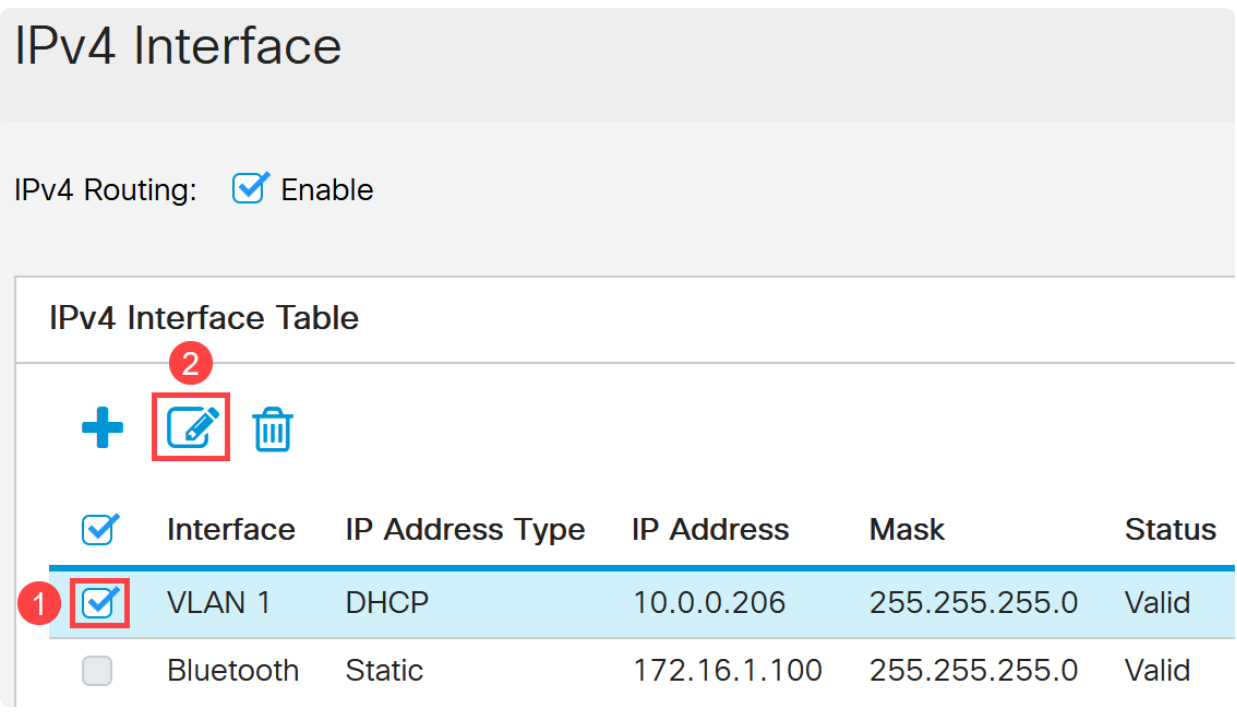

Edit IP Interfaceウィンドウで、IP Address typeの下でStatic IP Addressを選択し、 Applyをクリックします。

 $\mathsf X$ 

# Edit IP Interface

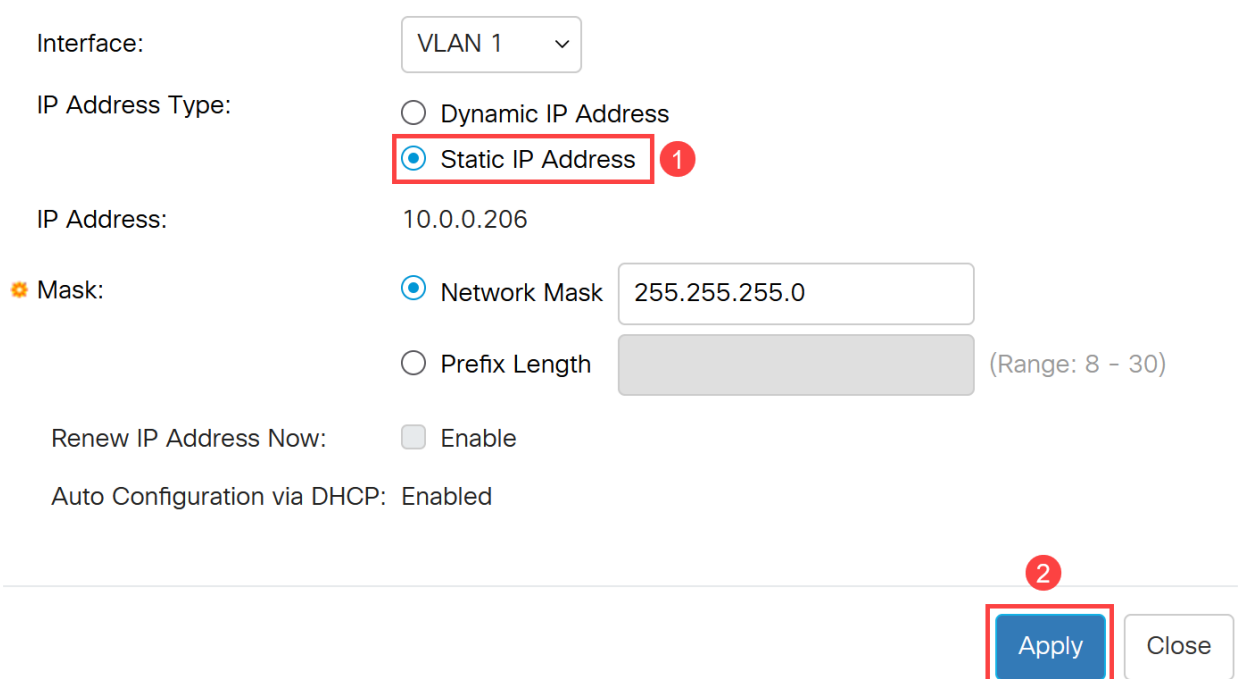

このアドレスを新しいアドレスに変更する場合は、プラス(+)アイコンをクリックして IPインターフェイスを追加します。

# **IPv4** Interface Table

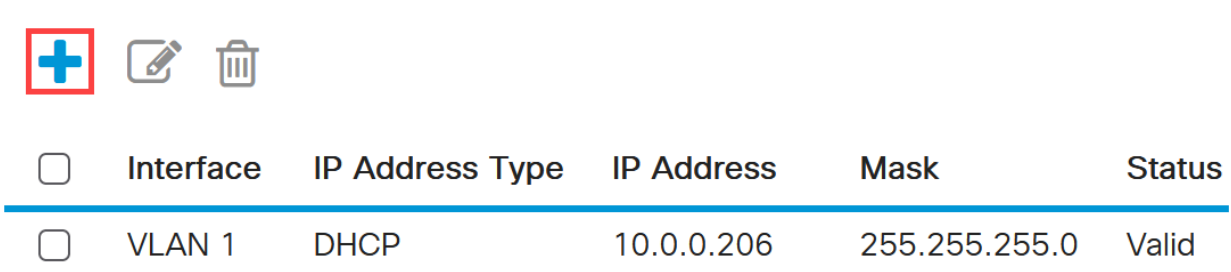

# 手順 5

IP Address TypeにStaticを選択し、表示されたフィールドに選択したIP Addressを入 力し、続けてサブネットマスクを入力します。[APPLY] をクリックします。

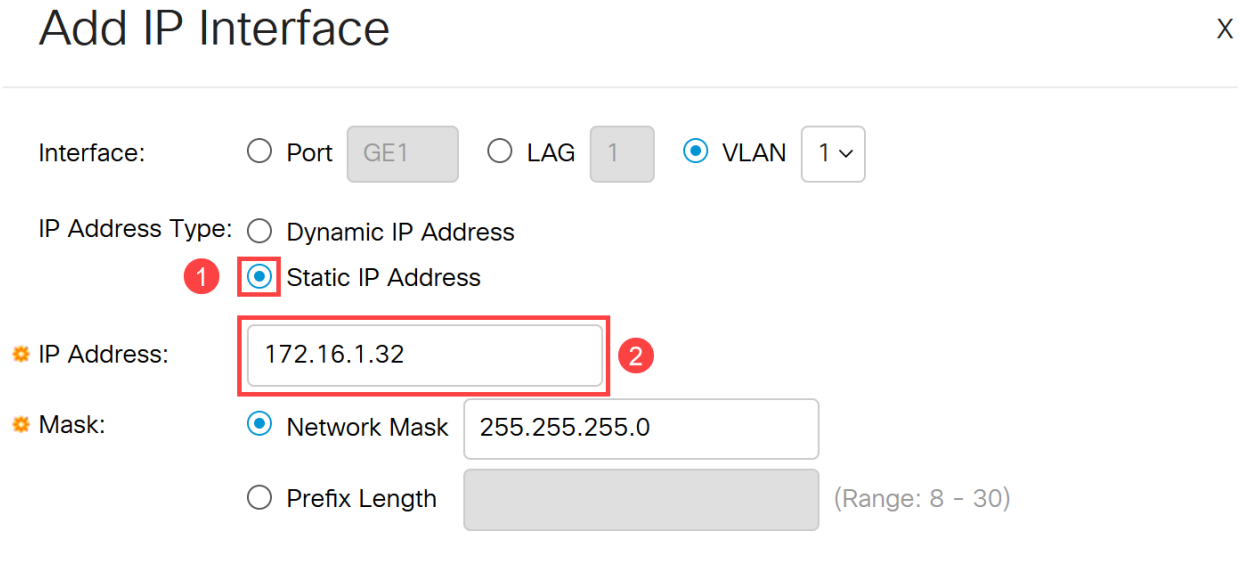

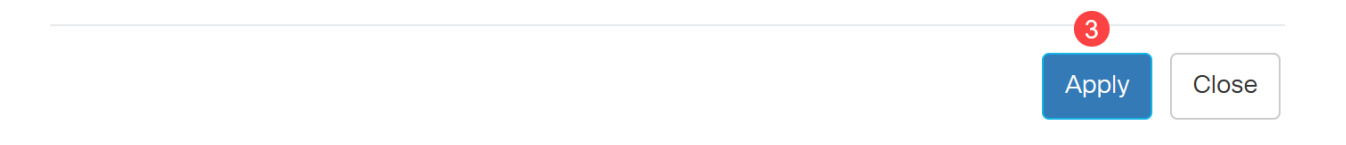

#### Note:

IPアドレスが変更されたことを覚えておくことが重要です。現在のWebブラウザセッショ ンから切断し、別のウィンドウを使用してログインします。

## 手順 6

同じVLANおよび同じサブネット上の両方のスタティックアドレスを使用するため、 DHCPアドレスが削除されることを示す警告がポップアップウィンドウに表示されま す。OK をクリックして確定します。

**Confirm Interface Creation** 

This interface already has a dynamic IP address. Adding the static IP address will delete the dynamic IP address from this interface.

Do you want to continue?

 $\Box$  Don't show me this again

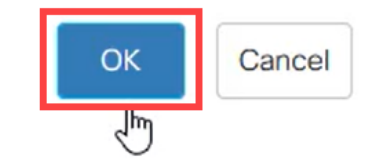

X

ステップ7

А

同じユーザ名とパスワードを使用して、新しいIPアドレスでログインします。

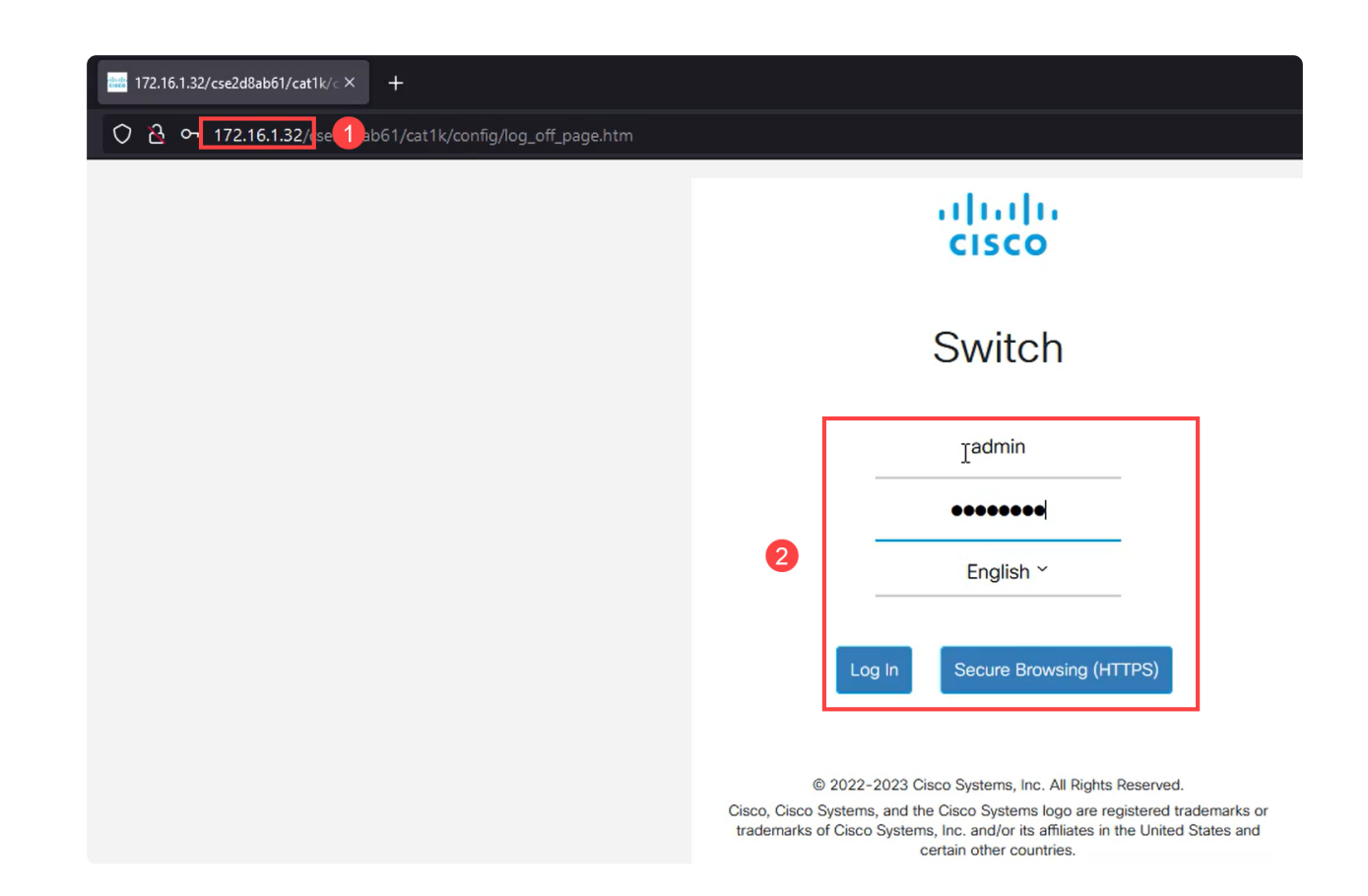

IPアドレスが変わらず、リブートしても変更されないように、設定をもう一度保存し ます。

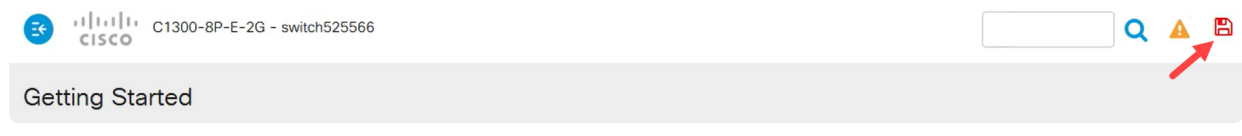

手順 9

デフォルトゲートウェイのIPアドレスを追加するには、IPv4 Configuration > IPv4 Static Routesの順に選択します。

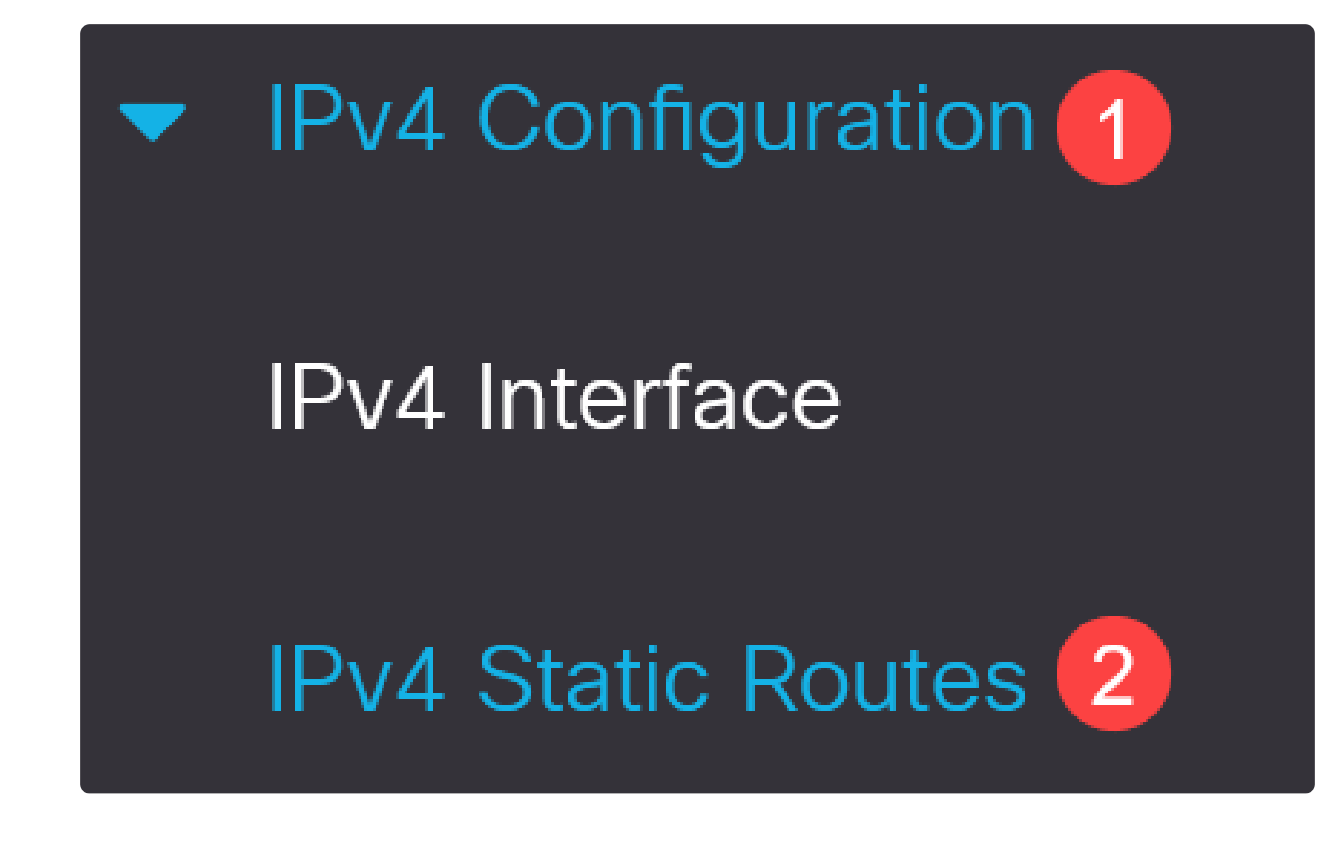

プラス記号のアイコンをクリックし、宛先IPプレフィクス、サブネットマスク、およ びネクストホップルータのIPアドレスを入力します。[APPLY] をクリックします。

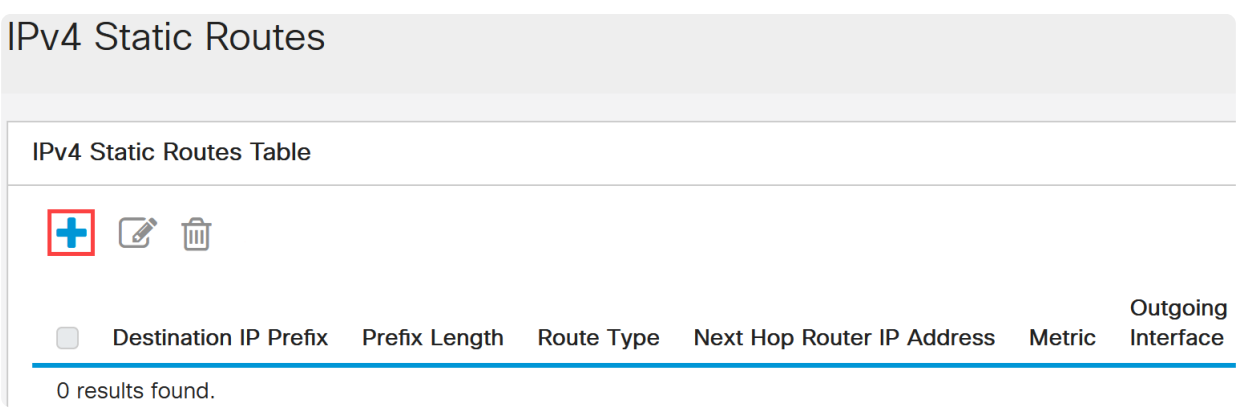

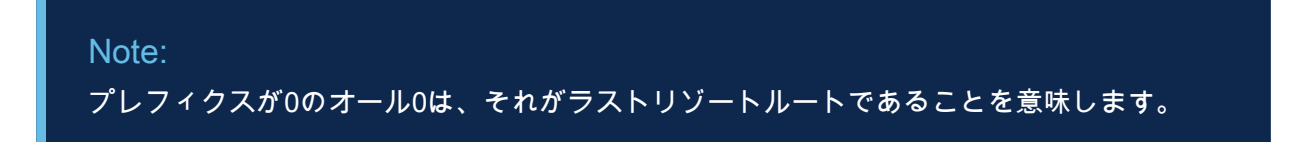

手順 11

DNSサーバを設定するには、General IP Configuration > DNS > DNS Settingsの順に移 動します。

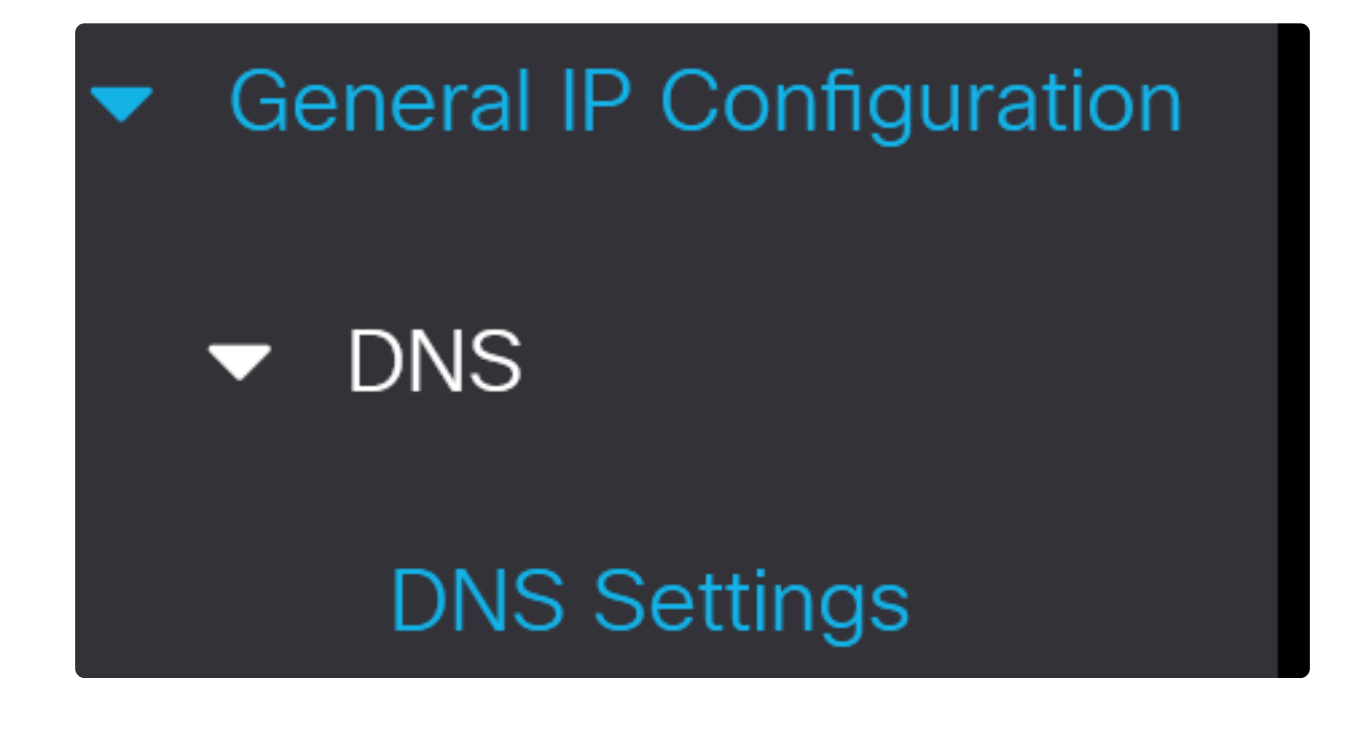

## 手順 12

サーバのIPアドレスを入力し、Applyをクリックします。

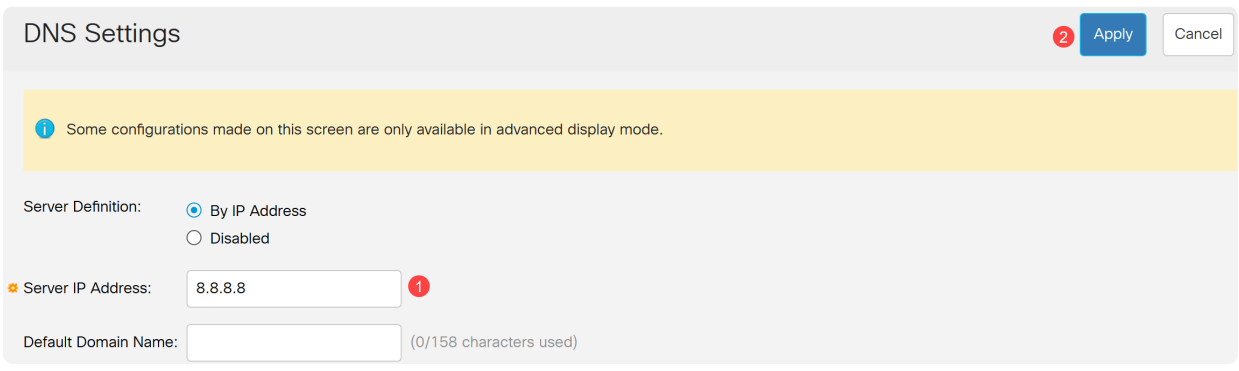

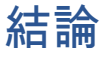

これで、Webユーザインターフェイスを使用してCatalyst 1200または1300スイッチを 管理する設定が完了しました。

その他の設定と機能については、『Catalystシリーズ[アドミニストレーションガイド](/content/en/us/td/docs/switches/lan/csbms/catalyst-1200-1300/AdminGuide/catalyst-1200-admin-guide.html)』を

この記事の関連ビデオを見る...

[シスコの他のテクニカルトークを表示するには、こちらをクリックしてください](https://www.youtube.com/playlist)

翻訳について

シスコは世界中のユーザにそれぞれの言語でサポート コンテンツを提供するために、機械と人に よる翻訳を組み合わせて、本ドキュメントを翻訳しています。ただし、最高度の機械翻訳であっ ても、専門家による翻訳のような正確性は確保されません。シスコは、これら翻訳の正確性につ いて法的責任を負いません。原典である英語版(リンクからアクセス可能)もあわせて参照する ことを推奨します。